## **ΔΙΑΔΙΚΑΣΙΑ ΑΝΤΑΛΛΑΓΗΣ ΔΕΔΟΜΕΝΩΝ ΜΕΣΩ Z39.50**

Αναζητήσουμε το βιβλίο που έχουμε στα χέρια μας για να δούμε εάν είναι περασμένο στο σύστημα. Αφού βεβαιωθούμε ότι δεν υπάρχει το συγκεκριμένο βιβλίο τότε ακολουθούμε τα πιο κάτω βήματα:

**1.** Αναζητάμε μέσω της μπάρας αναζήτησης και επιλεγμένο το **Search the catalog** είτε με ISBN είτε με τίτλο είτε με τους τρόπους που αναφέρονται στη σ. 1. Πατάμε **Submit.**

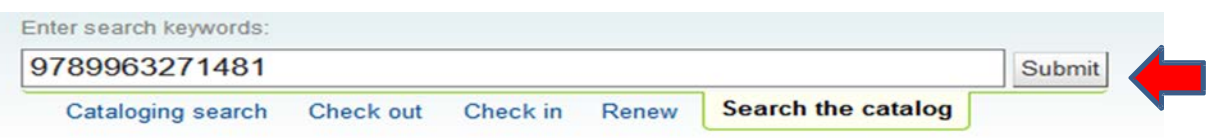

Εάν δεν υπάρχει τίποτα σχετικό περασμένο στο σύστημα θα εμφανίζεται όπως θα δείτε πιο κάτω

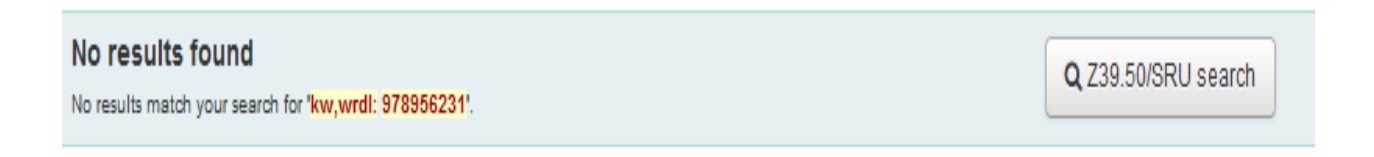

**2.** Πατάμε τότε το **Z39.50/SRU search.** Πατώντας το θα αναδυθεί ένα νέο παράθυρο όπως πιο κάτω:

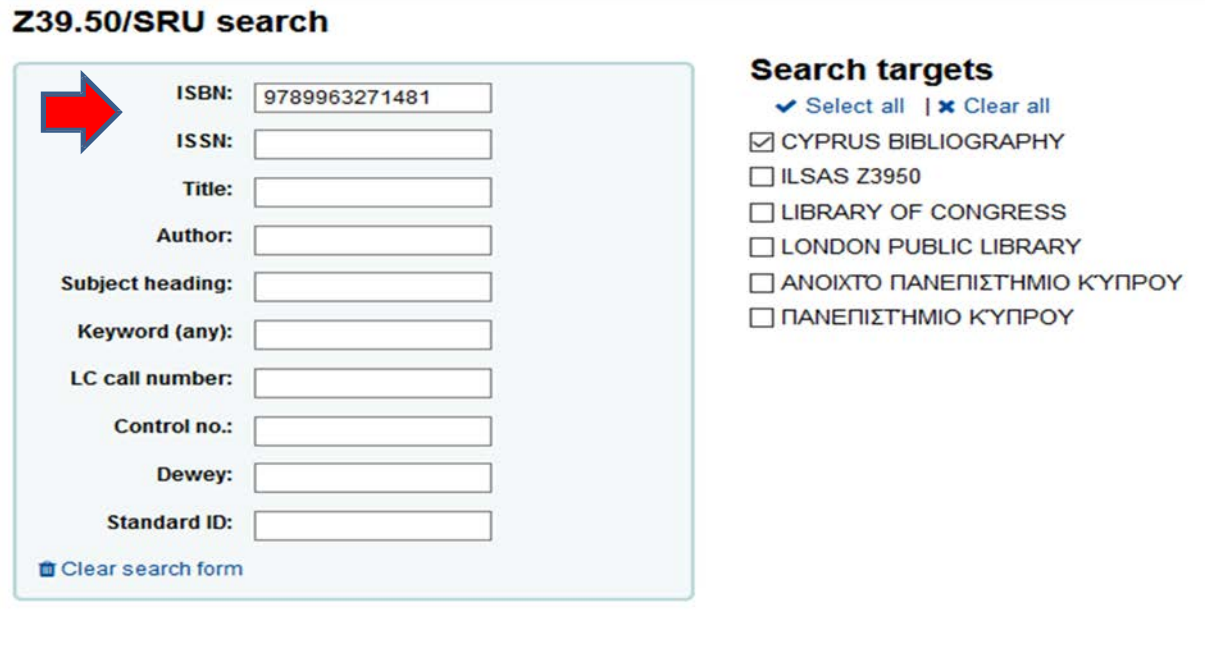

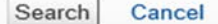

**3.** Επιλέγουμε από τα δεξιά τις βιβλιοθήκες που μας ενδιαφέρουν για να αναζητήσουμε το υλικό μας. Από τα αριστερά δηλώνουμε στο **πεδίο ISBN** τον αριθμό ISBN του βιβλίου. Αν δεν υπάρχει ISBN στο βιβλίο τότε δηλώνουμε στο **πεδίο Title** τον τίτλο του βιβλίου μας. Επιλέγουμε **Search.**

**4.** Εάν υπάρχει καταχωρημένο το βιβλίο τότε θα μας εμφανιστεί όπως πιο κάτω:

## **Results**

You searched for: ISBN: 9789963271481

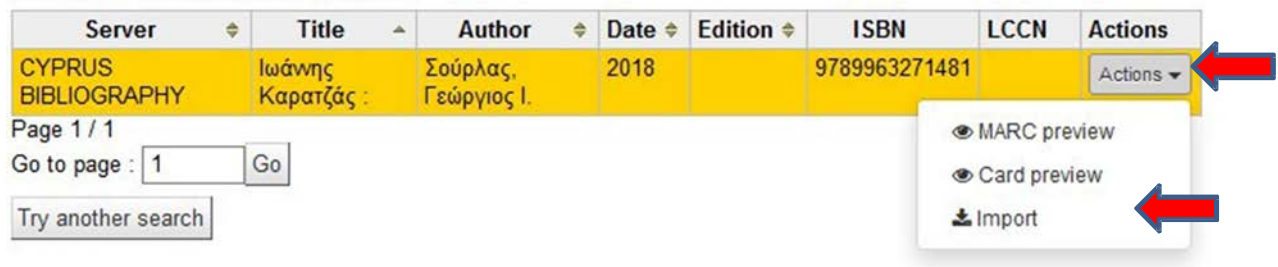

**5.** Επιβεβαιώνουμε από τον τίτλο και το ISBN ότι το βιβλίο είναι το ίδιο. Αφού γίνει αυτό **Actions** και **Import.**

**6.** Αμέσως μετά το Import μας εμφανίζει την εγγραφή του βιβλίου μέσα από την οποία ως βιβλιοθήκη θα πρέπει να διορθώσουμε κάποια πεδία όπως:

**Πεδίο 001:** Διαγράφουμε τον αριθμό που ναγράφεται.

**Πεδίο 003:** Διαγράφουμε αυτό που μας εμφανίζεται και ξαναπατάμε πάνω στην μπάρα για να εμφανιστεί

αυτόματα το MOC της δική μας βιβλιοθήκης. Αν δεν εμφανίζεται αυτόματα τότε το γράφουμε εμείς

**Πεδίο 040:** Διαγράφουμε από το υποπεδίο c και αυτό που μας εμφανίζεται και δηλώνουμε

και πάλι το MOC της δικής μας βιβλιοθήκης

 Διορθώνουμε προσθέτουμε/διορθώνουμε/διαγράφουμε πεδία εάν διαφωνούμε σε κάποια από αυτά.

Διασυνδέουμε το 1ΧΧ, 6ΧΧ, 7ΧΧ

 Από το πεδίο 9ΧΧ διαγράφουμε όλα τα πεδία πλυν του 942. Διορθώνουμε μόνο το 942 εάν χρειάζεται.

**7.** Αφού γίνουν οι διορθώσεις τότε στην μπάρα πάνω αριστερά επιλέγουμε **Save – Save and view record**

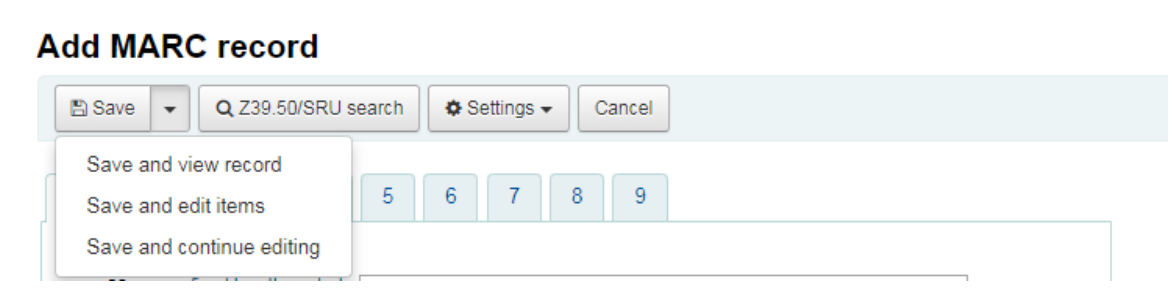

*\*\*\* Στην περίπτωση που υπάρχει καταχωρημένη ήδη η εγγραφή στο σύστημα τότε το σύστημα, μας προειδοποιεί. Σε αυτή την περίπτωση μας ερωτά εάν χρησιμοποιήσεις την υφιστάμενη και θα προσθέσεις item ή αν θα αποθηκεύσεις ως νέα εγγραφή (βλέπετε παράδειγμα πιο κάτω). Σε αυτή την περίπτωση δεν αποθηκεύουμε την εγγραφή αλλά επικοινωνούμε κατευθείαν με την ομάδα υποστήριξης.*

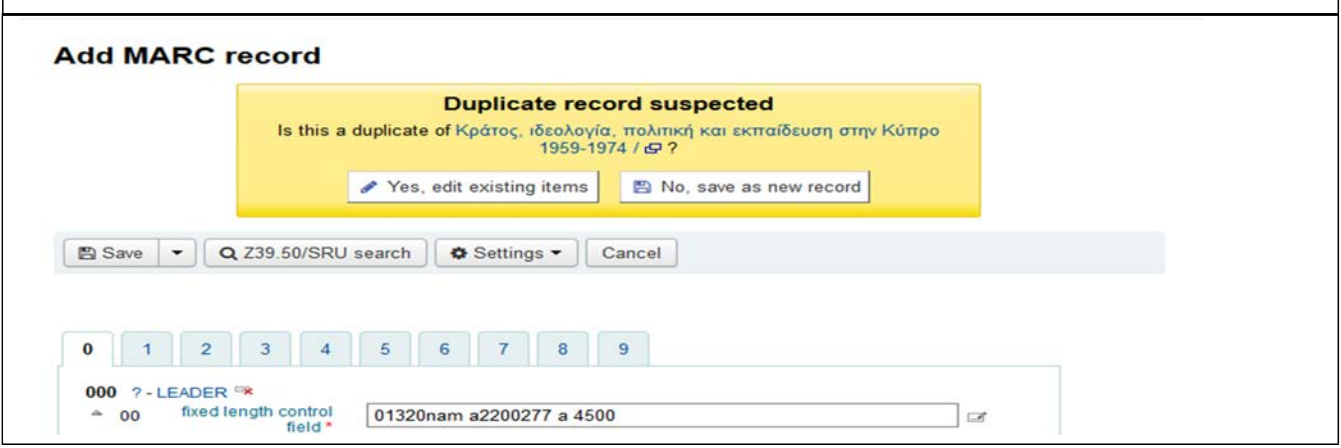

**8.** Αφού επιλέξουμε Save και το σύστημα δεν βλέπει ίδια καταχωρημένη εγγραφή τότε μας μεταφέρει στην φόρμα προσθήκης αντιτύπου.

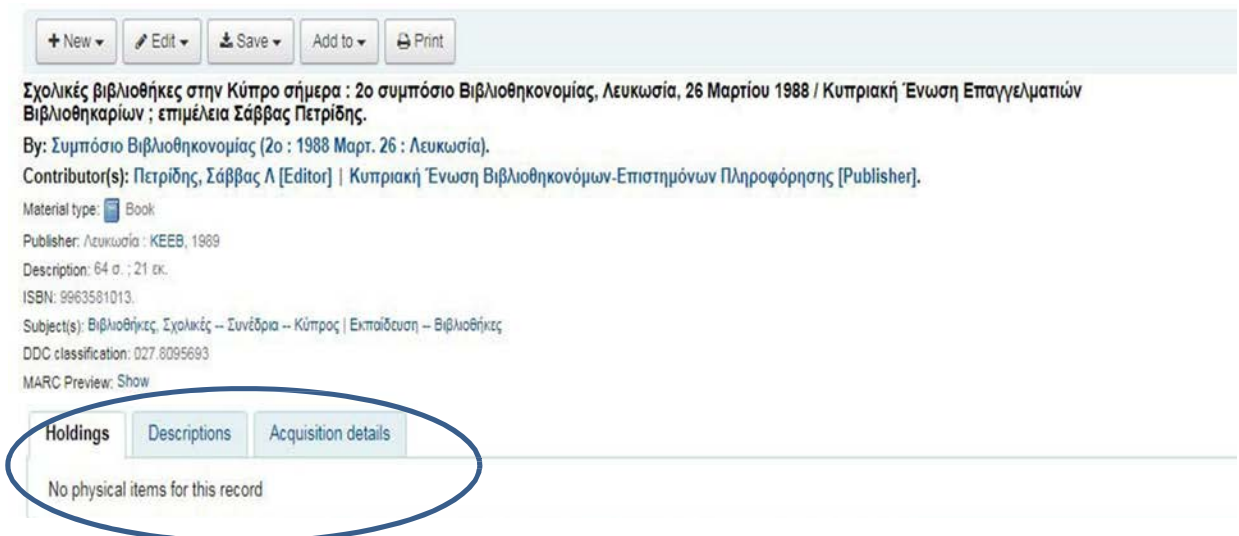

**9.** Ακολούθως επιλέγουμε New – New item, για να προσθέσουμε

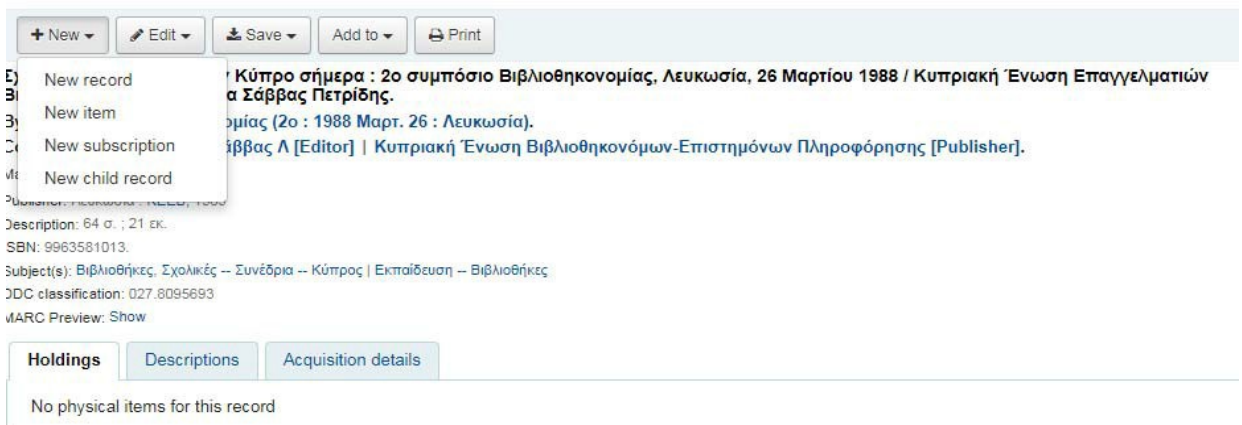

**10.** Στην φόρμα προσθήκης αντιτύπου συμπληρώνουμε τα στοιχεία του βιβλίου μας με βάση τις σχετικές σημειώσεις